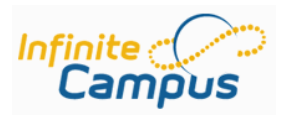

## **Ad Hoc Filter Export**

## **Using Ad Hoc Filters to Export Data**

Data Export is used to display the Filters that were created in Filter Designer. There are 5 ways to export information from Infinite Campus.

- 1. HTML text report which displays in a web page format.
- 2. XML displays HTML coding values.
- 3. Comma Separated Values (CSV) displays in Excel format.
- 4. Tab delimited Values displays in Excel format.
- 5. PDF which displays in Acrobat Reader format.

In order to sort or manipulate the results of a filter you need to use Comma Separated Values (CSV) or the Tab delimited Values options. Using Comma Separated Values (CSV) will put the information into an Excel spreadsheet quickly. From within Excel you can then sort and manipulate the information using the column headings.

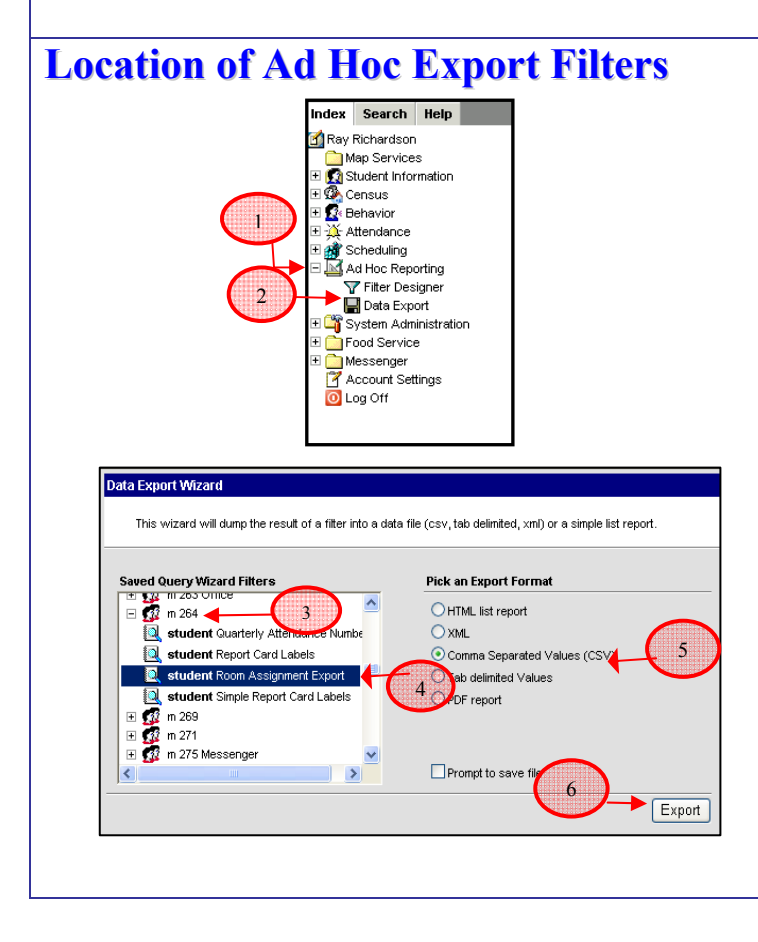

- 1. From the **Index** tab click the (**+)** sign next to **+Ad Hoc Reporting**
- 2. Click the **Data Export** link
- 3. Click the (**+**) next to your school owned container  $\boxplus \overline{\mathbb{R}}$  m 264 to see a list of filters created for your school
- 4. Click to highlight the filter you want to use
- 5. Select the **Comma Separated Values (CSV)** option
- 6. Tthen click the **Export** button.

 Infinite Campus data confidentiality must be maintained in accordance with DPS Board Policy JRA/JRC. Department of Technology Services - Revised – kt Page **1** of **4**

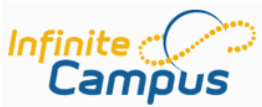

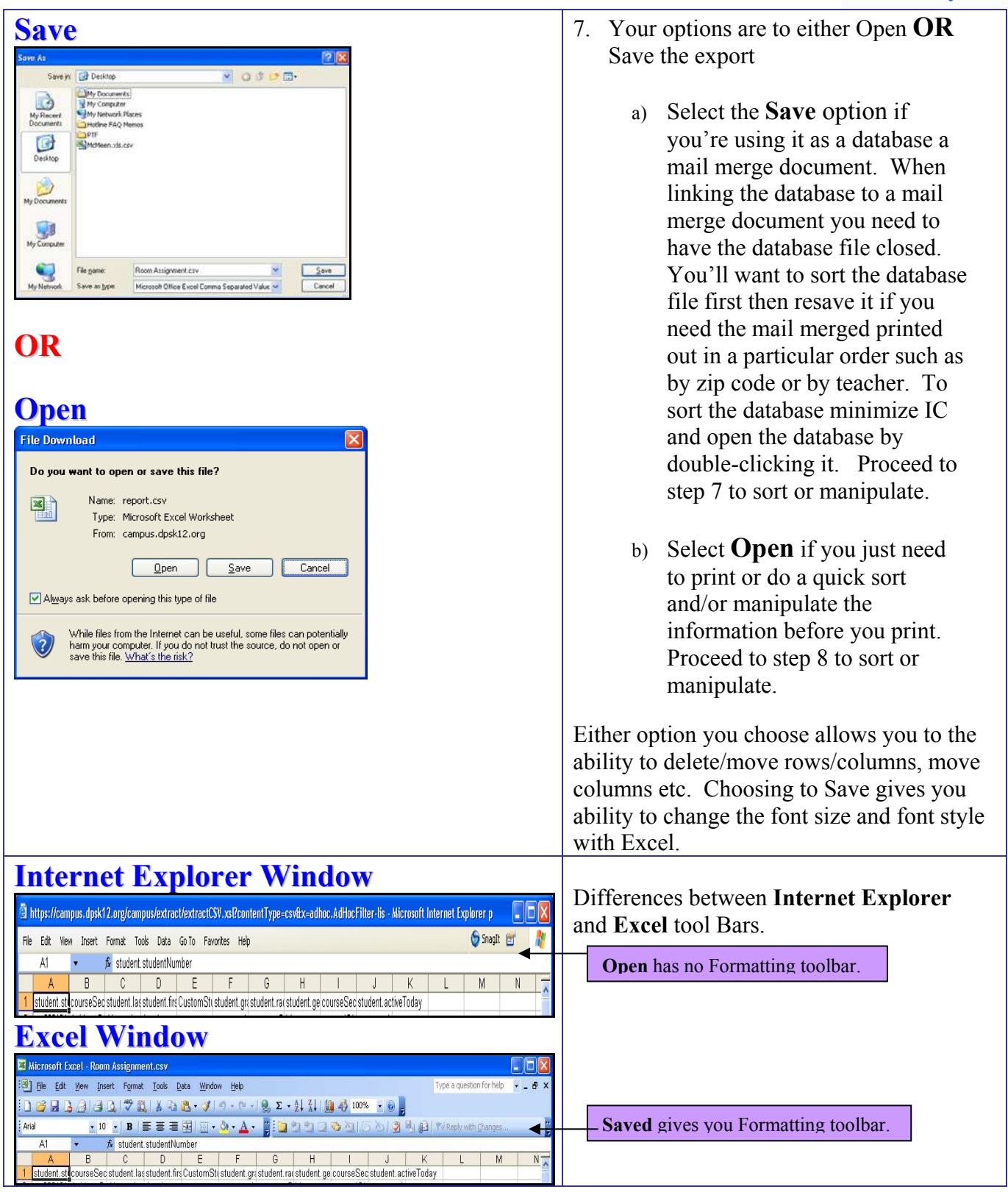

Infinite Campus data confidentiality must be maintained in accordance with DPS Board Policy JRA/JRC. Department of Technology Services - Revised – kt Page **2** of **4**

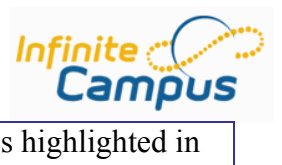

 $t_{\text{mean}}$ 

![](_page_2_Picture_104.jpeg)

![](_page_3_Picture_49.jpeg)

![](_page_3_Picture_1.jpeg)